# FDM 7.2以下で管理されるFTDでAzure as IdPを 使用してSAML認証を使用するRAVPNを設定す る

### 内容

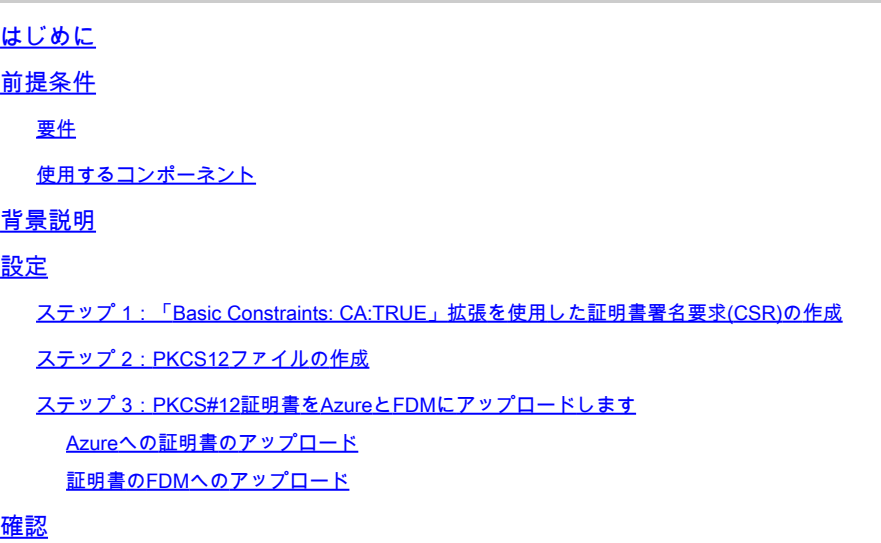

## はじめに

このドキュメントでは、FDMバージョン7.2以下で管理されるFTDでAzure as IdPを使用してリモ ートアクセスVPNのSAML認証を設定する方法について説明します。

# 前提条件

要件

次の項目に関する基本的な知識が推奨されます。

- Secure Socket Layer(SSL)証明書
- OpenSSL
- Linuxコマンド
- リモートアクセス仮想プライベートネットワーク(RAVPN)
- Secure Firewall Device Manager(FDM)
- Security Assertion Markup Language(SAML)
- Microsoft Azure

使用するコンポーネント

このドキュメントの情報は、次のソフトウェアのバージョンに基づいています。

- OpenSSLバージョンCiscoSSL 1.1.1j.7.2sp.230
- Secure Firewall Threat Defense(FTD)バージョン7.2.0
- Secure Firewall Device Managerバージョン7.2.0
- 内部認証局(CA)

このドキュメントの情報は、特定のラボ環境にあるデバイスに基づいて作成されました。このド キュメントで使用するすべてのデバイスは、クリアな(デフォルト)設定で作業を開始していま す。本稼働中のネットワークでは、各コマンドによって起こる可能性がある影響を十分確認して ください。

### 背景説明

RAVPN接続およびその他の多くのアプリケーションに対するSAML認証の使用は、その利点のた めに最近ますます普及しています。SAMLは、認証および許可情報をパーティ、特にアイデンテ ィティプロバイダー(IdP)とサービスプロバイダー(SP)の間で交換するためのオープンスタンダー ドです。

SAML認証用にサポートされているIdPがDuoのみである場合、FDMバージョン7.2.x以下で管理さ れるFTDには制限があります。これらのバージョンでは、SAML認証に使用する証明書をFDMに アップロードする際に、Basic Constraints: CA:TRUEという拡張子を付ける必要があります。

このため、SAML認証用のMicrosoft Azureなどの他のIdPs (必要な拡張子を持たない)によって 提供された証明書はこれらのバージョンでネイティブにサポートされていないため、SAML認証 が失敗する原因になります。

注:FDMバージョン7.3.x以降では、新しい証明書をアップロードするときに「CAチェックを スキップする」オプションを有効にできます。これにより、このドキュメントで説明されて いる制限が解決されます。

Basic Constraints: CA:TRUE拡張がないAzureから提供される証明書を使用してSAML認証で RAVPNを設定する場合、show saml metadata <trustpoint name>コマンドを実行してFTDコマン ドラインインターフェイス(CLI)からメタデータを取得すると、出力は空白になります。次に出力 を示します。

<#root>

firepower#

**show saml metadata**

SP Metadata -----------

IdP Metadata

-----------

### 設定

この制限を解決するために推奨されるプランは、セキュアファイアウォールをバージョン7.3以降 にアップグレードすることです。ただし、ファイアウォールでバージョン7.2以下を実行する必要 がある場合は、Basic Constraints: CA:TRUE拡張を含むカスタム証明書を作成することで、この 制限を回避できます。証明書がカスタムCAによって署名された後、このカスタム証明書を代わり に使用するには、Azure SAML構成ポータルの構成を変更する必要があります。

ステップ 1:「Basic Constraints: CA:TRUE」拡張を使用した証明書署名要求 (CSR)の作成

このセクションでは、OpenSSLを使用してCSRを作成し、Basic Constraints: CA:TRUE Extensionを含める方法について説明します。

1. OpenSSLライブラリがインストールされているエンドポイントにログインします。

2. (オプション)mkdir <folder name>コマンドを使用して、この証明書に必要なファイルを配置 できるディレクトリを作成します。

<#root>

root@host1:/home/admin# **mkdir certificate**

3.新しいディレクトリを作成した場合は、ディレクトリをそのディレクトリに変更し、openssl genrsa -out <key\_name>.key 4096コマンドを実行して新しい秘密キーを生成します。

#### <#root>

root@host1:/home/admin/certificate#

**openssl genrsa -out privatekey.key 4096**

注:4096ビットは、この設定例のキー長を表します。必要に応じて、長いキーを指定できま す。

4. touch <config\_name>.confコマンドを使用して、コンフィギュレーションファイルを作成しま す。

5.テキストエディタでファイルを編集します。この例では、Vimが使用され、vim

<config\_name>.confコマンドが実行されます。その他のテキストエディタを使用できます。

<#root>

**vim config.conf**

6.証明書署名要求(CSR)に含める情報を入力します。次に示すように、ファイルに basicConstraints = CA:true拡張子を追加します。

<#root>

**[ req ]**

**default\_bits = 4096**

**default\_md = sha256**

**prompt = no**

**encrypt\_key = no**

**distinguished\_name = req\_distinguished\_name**

**req\_extensions = v3\_req**

**[ req\_distinguished\_name ]**

**countryName =**

**stateOrProvinceName =**

**localityName =**

**organizationName =**

**organizationalUnitName =**

**commonName =**

**[ v3\_req ]**

**basicConstraints = CA:true**

注:basicConstraints = CA:trueは、FTDが証明書を正常にインストールするために証明書に 必要な内線番号です。

7.前の手順で作成したキーとコンフィギュレーションファイルを使用して、openssl req -new <key\_name>.key -config <conf\_name>.conf -out <CSR\_Name>.csrコマンドでCSRを作成できま す。

<#root>

**openssl req -new -key privatekey.key -config config.conf -out CSR.csr**

8.このコマンドの実行後、フォルダに<CSR\_name>.csrファイルが表示されます。このファイル は、署名するCAサーバに送信する必要があるCSRファイルです。

-----BEGIN CERTIFICATE REQUEST----- MIIErTCCApUCAQAwSTELMAkGA1UEBhMCTVgxFDASBgNVBAgMC01laXhjbyBDaXR5 MRQwEgYDVQQHDAtNZWl4Y28gQ2l0eTEOMAwGA1UECgwFQ2lzY28wggIiMA0GCSqG SIb3DQEBAQUAA4ICDwAwggIKAoICAQDRWH+ij26HuF/Y6NvITCkD5VJa6KRssDJ8 [...]

Output Omitted

[...]

lRZ3ac3uV0y0kG6FamW3BhceYcDEQN+V0SInZZZQTw1Q5h23JsPkvJmRpKSilc7w 3rKfTXelewT1IJdCmgpp6qrwmEAPyrj/XnYyM/2nc3E3yJLxbGyT++yiVrr2RJeG Wu6XM4o410LcRdaQZUhuFL/TPZSeLGJB2KU6XuqPMtGAvdmCgqdPSkwWc9mdnzKm  $RA ==$ 

-----END CERTIFICATE REQUEST-----

注:Azureの要件により、SHA-256またはSHA-1が設定されたCAでCSRに署名する必要があ ります。そうしないと、アップロード時にAzure IdPが証明書を拒否します。詳細について は、次のリンクを参照してください[。SAMLトークンの高度な証明書署名オプション](https://learn.microsoft.com/en-us/entra/identity/enterprise-apps/certificate-signing-options)

9.このCSRファイルをCAに送信して、署名付き証明書を取得します。

### ステップ 2:PKCS12ファイルの作成

ID証明書が署名されたら、次の3つのファイルを使用してPublic-Key Cryptography Standards(PKCS#12)ファイルを作成する必要があります。

- 署名付きID証明書
- 秘密キー(前の手順で定義)
- CA証明書チェーン

ID証明書とCA証明書チェーンは、秘密キーとCSRファイルを作成したのと同じデバイスにコピー できます。3つのファイルが作成されたら、openssl pkcs12 -export -in <id\_certificate>.cer -certfile <ca\_cert\_chain>.cer -inkey <private\_key\_name>.key -out <pkcs12\_name>.pfxコマンドを実行して 、証明書をPKCS#12に変換します。

<#root>

**openssl pkcs12 -export -in id.cer -certfile ca\_chain.cer -inkey privatekey.key -out cert.pfx**

コマンドを実行すると、パスワードの入力を求められます。このパスワードは、証明書をインス トールするときに必要です。

コマンドが正常に実行されると、「<pkcs12\_name>.pfx」という名前の新しいファイルが現在の ディレクトリに作成されます。これが新しいPKCS#12証明書です。

ステップ 3:PKCS#12証明書をAzureとFDMにアップロードします

PKCS#12ファイルを作成したら、AzureとFDMにアップロードする必要があります。

Azureへの証明書のアップロード

1. Azureポータルにログインし、SAML認証で保護するエンタープライズアプリケーションに移動 して、[シングルサインオン]を選択します。

2. SAML Certificatesセクションまでスクロールし、More Optionsアイコン> Editを選択します。

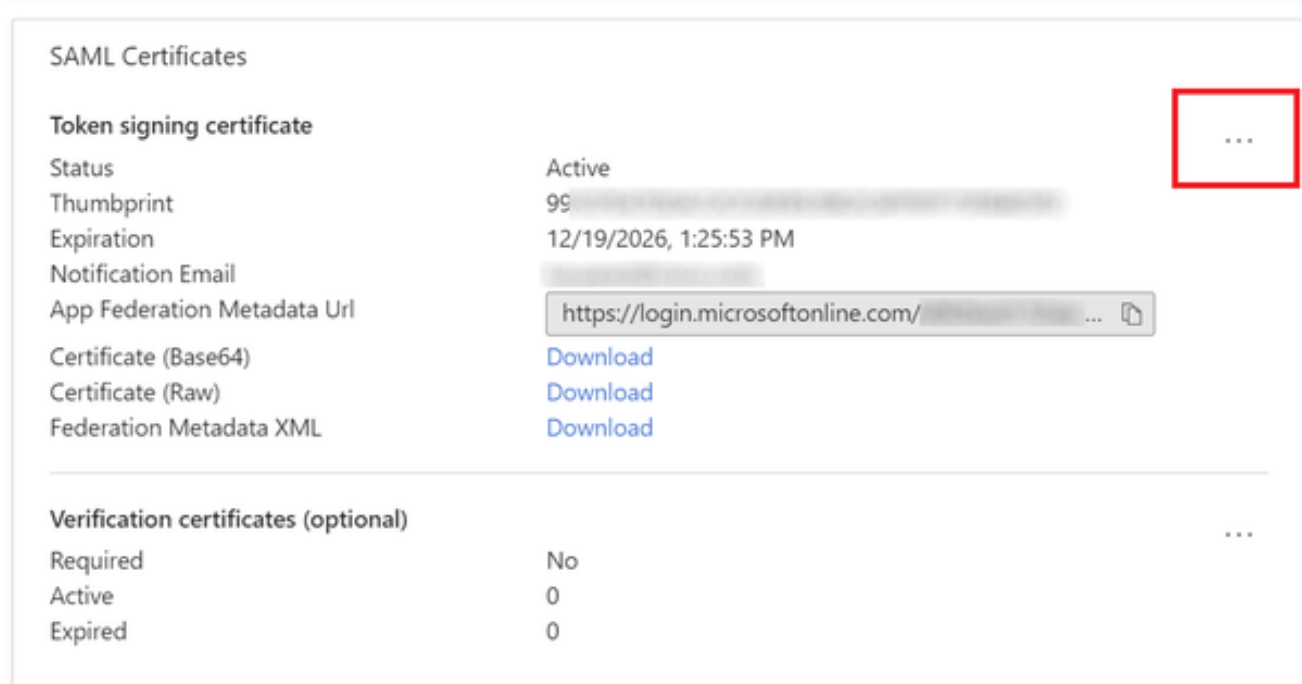

### 3.次に、Import certificateオプションを選択します。

6

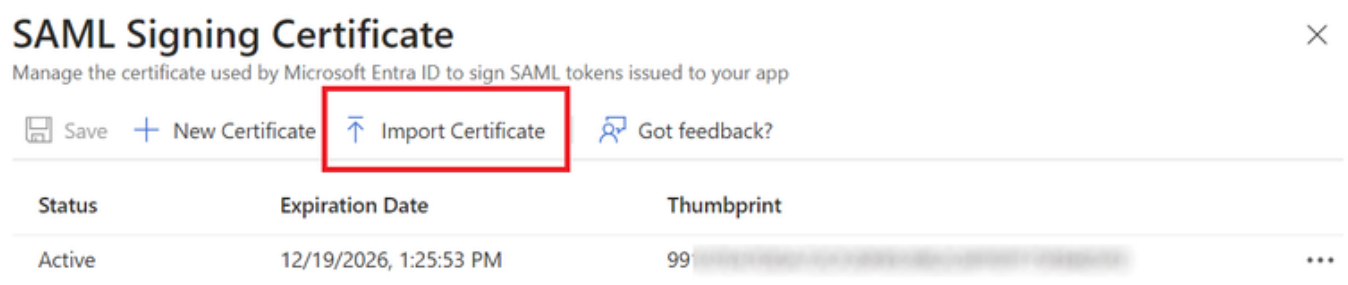

4.以前に作成したPKCS12ファイルを検索し、PKCS#12ファイルの作成時に入力したパスワード を使用します。

# **SAML Signing Certificate**<br>Manage the certificate used by Microsoft Entra ID to sign SAML tokens issued to your app

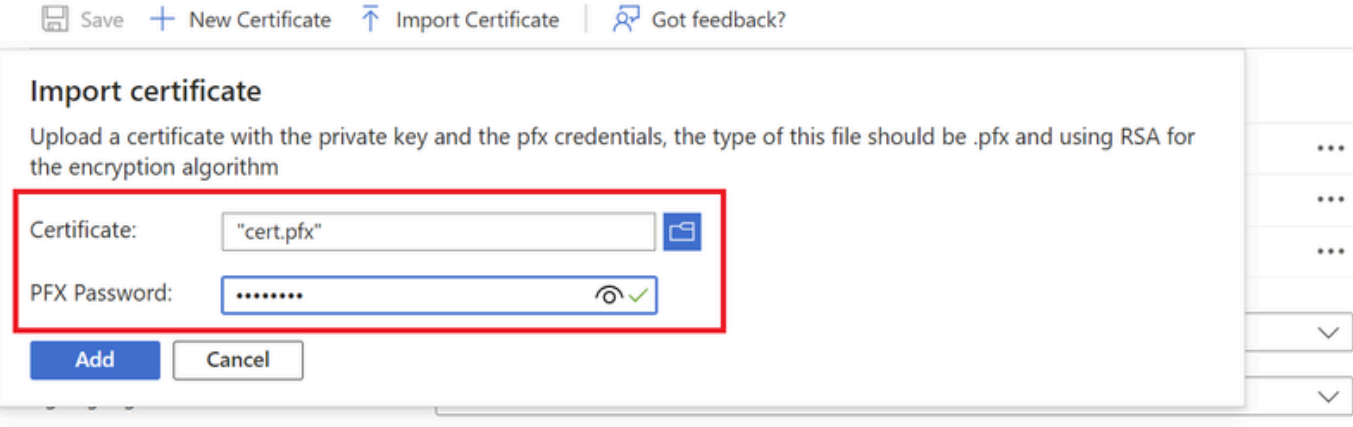

5.最後に、Make Certificate Activeオプションを選択します。

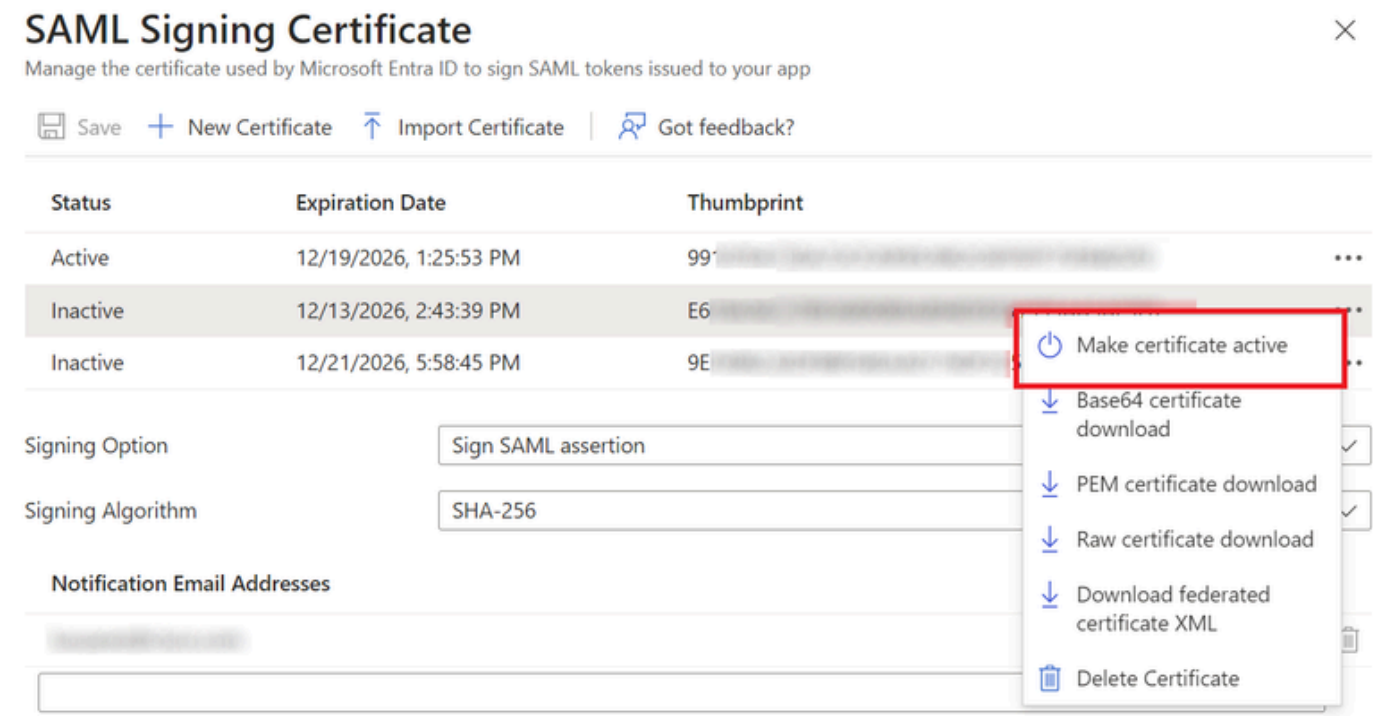

### 証明書のFDMへのアップロード

1. Objects > Certificatesの順に移動し、Add Trusted CA certificateをクリックします。

 $\times$ 

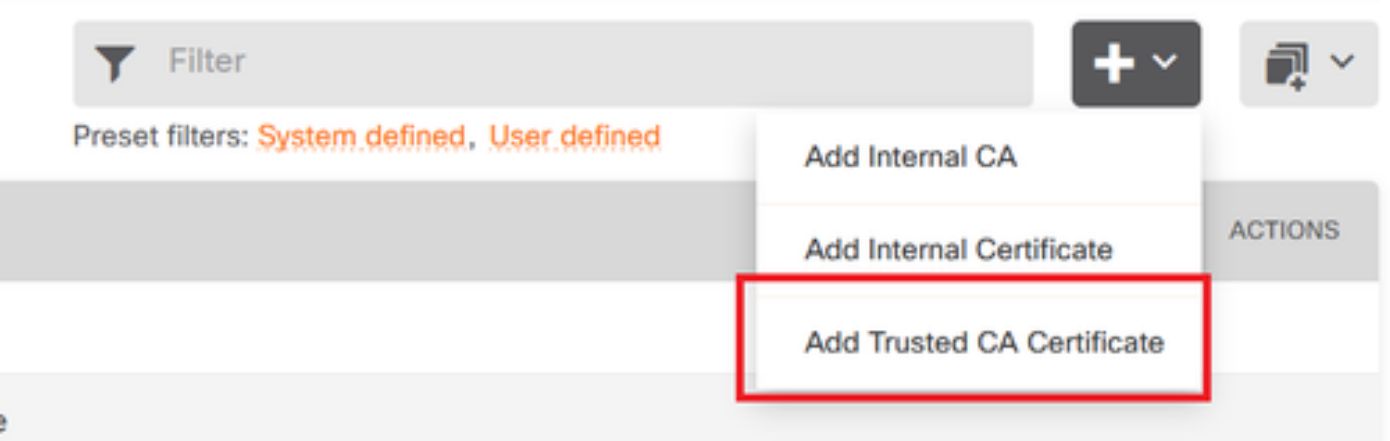

2.任意のトラストポイント名を入力し、(PKCS#12ファイルではなく)IdPからID証明書のみを アップロードします

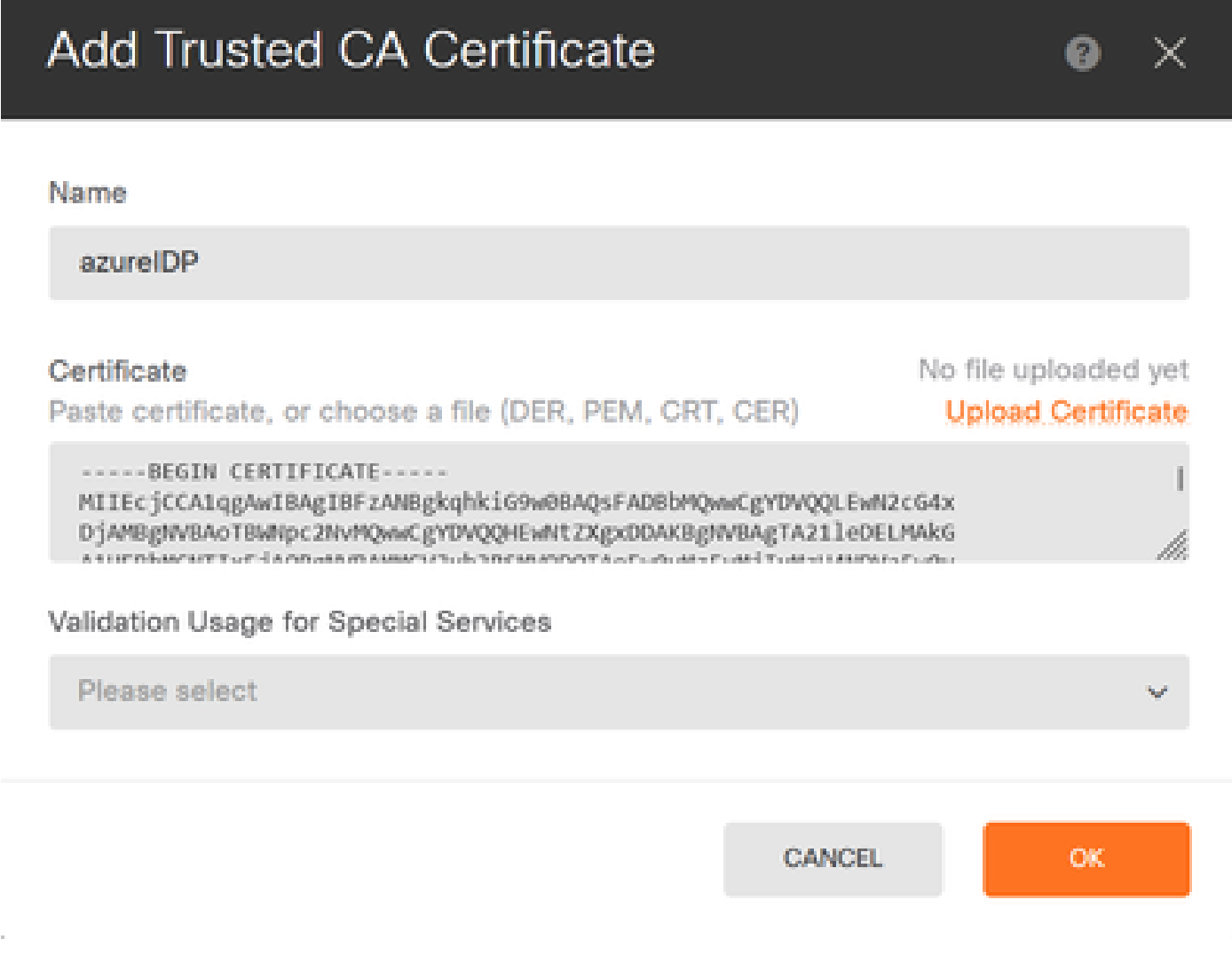

3. SAMLオブジェクトに新しい証明書を設定し、変更を展開します。

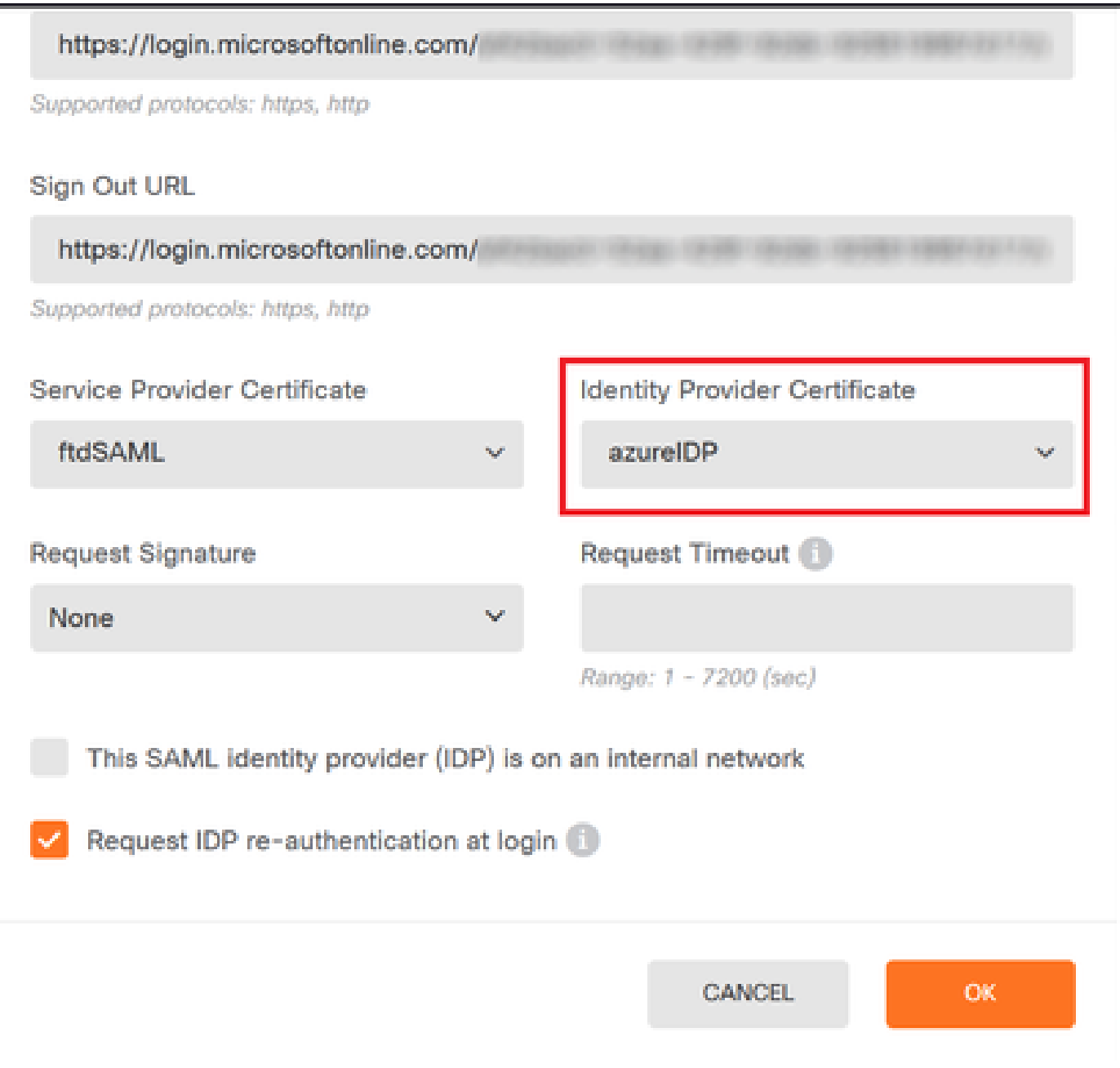

## 確認

show saml metadata <trustpoint name>コマンドを実行して、FTD CLIからメタデータを使用でき ることを確認します。

<#root>

firepower#

**show saml metadata azure**

SP Metadata

-----------

xmlns="urn:oasis:names:tc:SAML:2.0:metadata">

protocolSupportEnumeration="urn:oasis:names:tc:SAML:2.0:protocol">

MIIDbzCCAlegAwIBAgIBDDANBgkqhkiG9w0BAQwFADBbMQwwCgYDVQQLEwN2cG4x

...omitted...

HGaq+/IfNKKqkhgT6q4egqMHiA==

Location="https://[...omitted...]/+CSCOE+/saml/sp/logout"/>

 Binding="urn:oasis:names:tc:SAML:2.0:bindings:HTTP-POST" Location="https://[...omitted...]/+CSCOE+/saml/sp/logout"/>

IdP Metadata

------------

xmlns="urn:oasis:names:tc:SAML:2.0:metadata">

MIIEcjCCA1qgAwIBAgIBFzANBgkqhkiG9w0BAQsFADBbMQwwCgYDVQQLEwN2cG4x

3Zmzsc5faZ8dMXO+1ofQVvMaPifcZZFoM7oB09RK2PaMwIAV+Mw=

Location="https://login.microsoftonline.com/[...omitted...]/saml2" />

Location="https://login.microsoftonline.com/[...omitted...]/saml2" />

Location="https://login.microsoftonline.com/[...omitted...]/saml2" />

翻訳について

シスコは世界中のユーザにそれぞれの言語でサポート コンテンツを提供するために、機械と人に よる翻訳を組み合わせて、本ドキュメントを翻訳しています。ただし、最高度の機械翻訳であっ ても、専門家による翻訳のような正確性は確保されません。シスコは、これら翻訳の正確性につ いて法的責任を負いません。原典である英語版(リンクからアクセス可能)もあわせて参照する ことを推奨します。